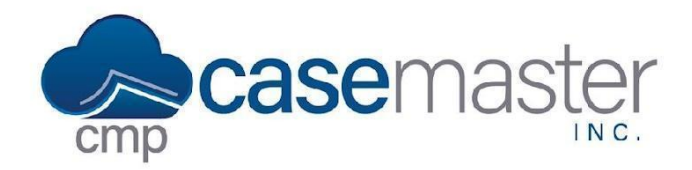

# **Adding a Signature**

### **Overview**

This document details how to add a signature to a user's settings in CMPOnline. This process allows a document to automatically generate the user or the responsible attorney's signature without need for editing after generation.

Please keep in mind that this is different from creating a signature used in enhanced email automation. For more information on this, view our Adding an Enhanced Email Signature help file on our website.

### **Adding the Signature to the User**

- Navigate to Administration > Security > Users > (User Settings).
- Scroll down to the bottom of the page and click on Add Signature.

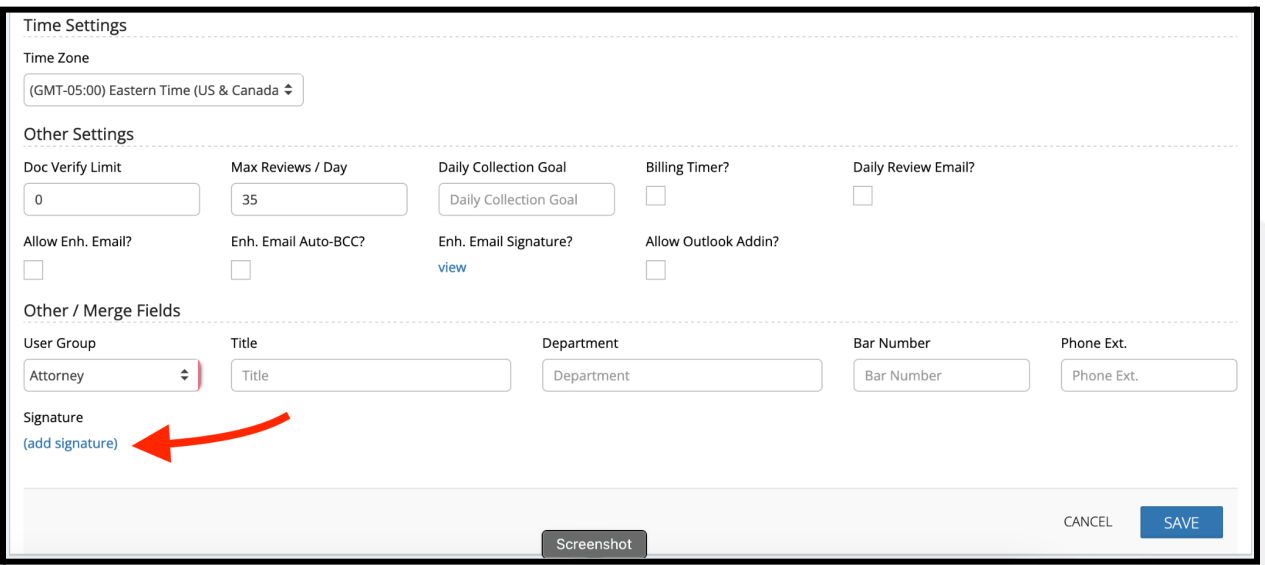

● Drag and drop or click the blue link and select your signature.

#### *Note: This must be in PNG, GIF, JPG, or SVG format.*

● Click Save on the user settings screen.

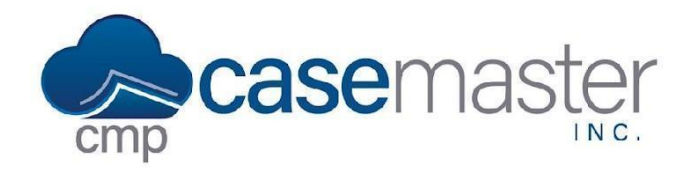

# **Adding a Signature**

## **Adding the Signature to a Document Template**

- Navigate to Administration > Set Up > Document Templates and open a template.
- Search for ATTORNEYSIGNATURE or USERSIGNATURE in the CMP Merge Fields search box.

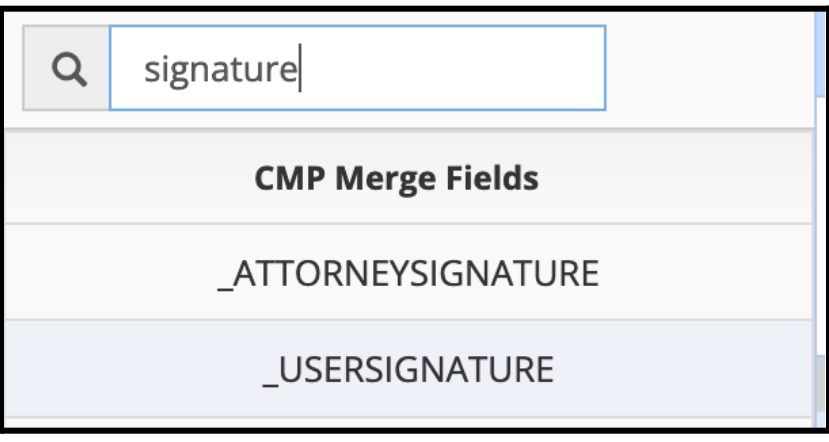

- Select the field and drag it into the desired place on your document.
- Click Save.

*NOTE: For the Attorney's signature to populate correctly, an attorney must be assigned to the file as the responsible attorney under Case File > Main > Settings Tab > Resp. Attorney.*

## **Questions?**

**support@casemasterpro.com** (386) 675-0177